## **Cekeikon 5 .6 for Windows 64 bits**

Last Review: 02/08/2019 - Hae Yong Kim Routines and Programs in C++ for Image Processing and Machine Learning.

#### **Quick installation guide in English for Windows 64 bits.**

Before installing, make sure your computer has no gcc compiler installed on Windows: c:\any\_directory>gcc

If so, you must uninstall it (or delete it from the path) before installing Cekeikon.

Download the cekeikon\_np56??.zip file and unzip it in the c:\cekeikon5 directory, maintaining the subdirectory structure.

Open a "command prompt", go to the directory below (cd c:\cekeikon5\bin) and run: c:\cekeikon5\bin>inst-cek5.bat

Ignore the two warnings.

Close the prompt and open a new prompt for the changes to take effect. Installation is ready!

To test the installation, type: c:\directory>kcek The program should respond: < KCEK.EXE container. ... > ... KCEK.EXE Error: Invalid number of arguments

To test compiling a program, go to the directory below and execute: c:\cekeikon5\cekeikon\samples\crt>compila hello\_cekeikon -cek

Run the compiled program:

```
c:\cekeikon5\cekeikon\samples\crt>hello_cekeikon
The following figure should appear:
```
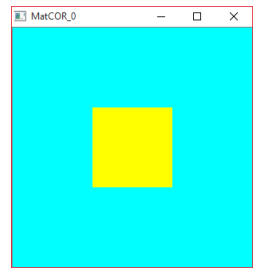

To uninstall Cekeikon5, run the command below in the c:\cekeikon5\bin directory: c:\cekeikon5\bin>uninst-cek5.bat

Then, delete the c:\cekeikon5 directory along with its subdirectories.

#### **Copyright:**

Cekeikon5 may be used freely for both non-profit (academic and educational) and commercial purposes, provided that:

The works resulting from the use of this library recognize the use of Cekeikon5, disclosing the site where the system is located:

http://www.lps.usp.br/~hae/software.

The author assumes no responsibility for hypothetical damage that the use of Cekeikon5 may cause.

# **Cekeikon 5 .6 para Windows 64 bits**

**Última revisão: 08/02/2019 - Hae Yong Kim**

**Rotinas e Programas em C++ para Processamento de Imagens e Aprendizagem de Máquina.**

## **I. Manual de instalação simplificado:**

Cekeikon deve ser instalado em Windows 64 bits.

Antes de instalar, verifique se o seu computador tem compilador gcc instalado:

### **c:\diretorio\_qualquer>gcc**

Se tiver, você deve desinstalá-lo (ou apagá-lo do path) antes de instalar Cekeikon.

Baixe o arquivo cekeikon np56??.zip e descompacte-o no diretório c:\cekeikon5, mantendo a estrutura dos subdiretórios.

Abra um "prompt de comando", vá para o diretório abaixo (cd c:\cekeikon5\bin) e rode: **c:\cekeikon5\bin>inst-cek5.bat**

Ignore os dois warnings.

Feche o prompt e abra um novo prompt para que as mudanças se efetivem. Pronto!

Você instalou Cekeikon somente para o usuário atual no diretório c:\cekeikon5. Se você quiser instalar o programa para todos os usuários ou quiser instalar num diretório diferente, veja as instruções detalhadas de instalação adiante.

Para testar a instalação, escreva:

**c:\diretorio>kcek** O programa deve responder: **< Recipiente KCEK.EXE. ... > ... Erro KCEK.EXE: Numero de argumentos invalido**

Para testar a compilação de um programa, vá para o diretório abaixo e cxecute: **c:\cekeikon5\cekeikon\samples\crt>compila hello\_cekeikon -cek**

Rode o programa compilado:

**c:\cekeikon5\cekeikon\samples\crt>hello\_cekeikon** Deve aparecer:

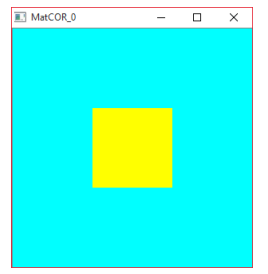

Para desinstalar Cekeikon5, execute o comando abaixo no diretório c:\cekeikon5\bin: **c:\cekeikon5\bin>uninst-cek5.bat**

Depois, delete o diretório c:\cekeikon5 juntamente com os seus subdiretórios.

## **II. Direitos autorais (copyright):**

Cekeikon5 pode ser utilizado livremente tanto para fins não-lucrativos (acadêmicos e educacionais) como para fins comerciais, desde que:

Os trabalhos resultantes do uso desta biblioteca reconheçam a utilização do Cekeikon5, divulgando o site onde se encontra o sistema: <http://www.lps.usp.br/~hae/software>.

O autor não assume nenhuma responsabilidade por hipotéticos danos que o uso do Cekeikon5 possa causar.

## **III. Instalação Detalhada**

### **1. Programas instalados no Cekeikon5.5:**

#### **Ceiekon5.5 para Windows instala os seguintes programas:**

#### **1.1 Compilador GCC distribuição MINGW-W64 64 bits:**

Compiladores gratuitos de C/C++ para Windows.

C:\cekeikon5\mingw64 (versão 5.2.0 x86\_64 posix seh revisão 0)

#### **1.2 OpenCV 2.4.10**

Biblioteca de processamento de imagens. Esta é a versão default da biblioteca.

C:\cekeikon5\opencv2410

#### **1.3 OpenCV 3.2.0**

Esta é a versão mais recente. Algumas funções só existe nesta versão enquanto que outras funções estão com "bug" nesta versão. Vem com todos os módulos extras (contrib), exceto ximgproc e hdf.

• C:\cekeikon5\opencv

**1.4 Cekeikon5.5:** Funções extras de processamento de imagens, incluindo as bibliotecas freeglut e glut para rodar OpenGL (computação gráfica).

- C:\cekeikon5\cekeikon
- **1.5 Util:** Código fonte de alguns programas úteis, como edvar, pathed, compila.
	- C:\cekeikon5\util

**1.6 MSYS:** São programas que simulam algumas funcionalidades do Linux.

- C:\cekeikon5\msys.
- **1.7 Proeikon5:** Antiga biblioteca de processamento de imagens.
	- C:\cekeikon5\proeikon
- **1.8 FLTK:** Biblioteca para criar programas com janelas (GUI).
	- C:\cekeikon5\fltk
- **1.9 Tiny dnn:** Pequena biblioteca para deep learning.
	- Está no diretório C:\cekeikon5\tiny\_dnn
- **1.10 TBB:** Programas de processamento paralelo.
	- Está no diretório C:\cekeikon5\tbb
- **1.11 Manual do OpenCV2:** Está no diretório C:\cekeikon5\opencv2docs

**1.12 Manual do OpenCV3:** Está no diretório C:\cekeikon5\opencv3docs

## **2. Desinstalação das versões anteriores**

Se o seu computador não possui versões anteriores de GCC, Cekeikon, e/ou Proeikon instalados, pule esta seção.

#### *2.1 Instalação de eveditor (editor de path, variáveis de ambiente e registro):*

Para facilitar edição de registro e variáveis de ambiente, sugiro que instale o programa "eveditor". Este programa pode ser baixado de "eveditor.com".

#### *2.2 Desinstalação de compilador GCC/G++*

Verifique se há alguma versão de GCC instalado. Para isso, abra um prompt de comando e escreva: diretorio\_qualquer>gcc --version

Se existir gcc antigo, **este deve ser removido**, ou cekeikon5 não funcionará corretamente. Para isso, você pode:

1) Apagar somente o diretório do programa do path. Pode-se usar eveditor para isso.

2) Desinstalar completamente o programa ou apagar completamente o diretório do programa.

#### *2.3 Desinstalação de versões anteriores de Cekeikon (versão 4)*

Verifique se há alguma versão de Cekeikon. Para isso, abra um prompt de comando e escreva: >kcek

Se existir este programa, você deve desinstalar o Cekeikon antigo. Para isso, você pode:

1) Apagar somente o diretório do programa do path e do registro. Pode-se usar eveditor para isso. Só isto deve ser o suficiente.

2) Para limpar completamente, apague também todos os registros que começam com CEK4. Apague ou ajuste as variáveis de ambiente CC, CXX, CFLAGS, CXXFLAGS, C\_INCLUDE\_PATH, C\_PLUS\_INCLUDE\_PATH, e LIBRARY\_PATH. Use eveditor.

3) Pode apagar completamente o diretório do programa (c:\cekeikon??).

#### *2.4 Desinstalação de versões anteriores de Proeikon*

Abra um prompt de comando e escreva:

>img

Se existir este programa, você deve desinstalar o Proeikon antigo. Para isso, você pode:

1) Apagar somente o programa do path. Pode-se usar eveditor para isso.

2) Apagar completamente o diretório do programa (normalmente algo como c:\proeikon).

#### *2.5 Desinstalação de versões anteriores de OpenCV*

Desinstale OpenCV antigo. Apague das variáveis de ambiente e/ou apague os diretórios.

### **3. Instalação Detalhada**

Baixe o arquivo cekeikon np???.zip e descompacte-o no diretório c:\cekeikon5, mantendo a estrutura dos subdiretórios. Se você quiser instalar num diretório diferente, deve editar os arquivos c:\cekeikon5\bin\inst-cek5.bat, inst-cek5-all-users.bat, uninst-cek5.bat e uninst-cek5 all-users.bat e alterar em cada uma delas a linha:

#### set CEK5\_PATH=C:\CEKEIKON5

para apontar para o diretório escolhido por você.

Se você quiser instalar o programa somente para o usuário atual, vá para diretório c:\ cekeikon5\bin e rode:

## **BS** Selecionar Prompt  $\Box$  $\times$ c:\cekeikon5\bin>inst-cek5 C:\Cekeikon5\bin>inst-Cek5<br>Vou configurar permanentemente var\_amb para CEKEIKON5.<br>Vou mudar var\_amb CEK5\_PATH e PATH (do current\_user).<br>Continua (S/N)? s c:\cekeikon5\bin>set CEK5\_PATH=C:\CEKEIKON5 c:\cekeikon5\bin>util edvar -c addhead PATH C:\CEKEIKON5\PROEIKON\PROGS\BIN c:\cekeikon5\bin>util edvar addhead PATH C:\CEKEIKON5\PROEIKON\BIN c:\cekeikon5\bin>util edvar addhead PATH C:\CEKEIKON5\OPENCV\BUILD\MINGW64\BIN c:\cekeikon5\bin>util edvar -c addhead PATH C:\CEKEIKON5\CEKEIKON\PROJS\BIN c:\cekeikon5\bin>util edvar addhead PATI C:\CEKEIKON5\CEKEIKON\BIN c:\cekeikon5\bin>util edvar addhead PATH C:\CEKEIKON5\BIN c:\cekeikon5\bin>util edvar addhead PATH C:\CEKEIKON5\FLTK\BIN c:\cekeikon5\bin>util edvar addhead PATH C:\CEKEIKON5\MINGW64\BIN c:\cekeikon5\bin>util edvar addhead PATH C:\CEKEIKON5\MSYS\BIN c:\cekeikon5\bin>util edvar setreg CEK5\_PATH C:\CEKEIKON5 c:\cekeikon5\bin>util edvar setreg CEK5\_PATH C:\CEKEIKON5<br>Configuracao de var\_amb de Cekeikon5 concluida.<br>Se quiser desfazer, rode UNINST-CEK5.BAT.<br>Deve fechar este CMD e abrir um novo para que as mudancas se efetivem.<br>c:\

**c:\cekeikon5\bin>inst-cek5.bat**

Pronto! Você já tem as bibliotecas e o compilador configurados.

Se você quiser instalar o programa para todos os usuários do seu computador, abra um prompt de comando do administrador (no Windows10, clique botão direito do mouse no ícone de iniciar  $\rightarrow$  "prompt de comando (admin)"), vá para diretório c:\cekeikon5\bin e rode:

#### **c:\cekeikon5\bin>inst-cek5-all-users.bat**

Este arquivo batch não funcionará se o prompt de comando não for do administrador.

Nota 1) Você deve fechar o prompt de comando e abrir um novo para que as alterações se efetivem.

Nota 2) As mudanças serão permanentes. Mesmo que você desligue e ligue o computador, as mudanças continuarão fazendo efeito.

Nota 3) Se você quiser desinstalar cekeikon5, deve primeiro rodar uninst-kcek5.bat ou uninstkcek5-all-users.bat (dependendo da instalação que você fez anteriormente) para apagar variáveis de ambiente. Depois, apague fisicamente o diretório.

Nota 4) Para ver que Cekeikon está ativo, execute: c:\diretorio>set cek O computador deve responder algo como: **CEK5\_PATH=C:\CEKEIKON5**

Nota 5) Você pode verificar se path está correto rodando:

c:\diretorio>edvar listreg path E/OU c:\diretorio>edvar listenv path

O computador deve responder algo como:

**... C:\CEKEIKON5\MSYS\BIN C:\CEKEIKON5\MINGW64\BIN C:\CEKEIKON5\FLTK\BIN C:\CEKEIKON5\BIN C:\CEKEIKON5\CEKEIKON\BIN C:\CEKEIKON5\OPENCV\BUILD\MINGW64\BIN C:\CEKEIKON5\PROEIKON\BIN ...**

## **4. Programas opcionais**

Sugerimos que instale também os programas abaixo:

#### **4.1 Algum visualizador de imagens JPG/BMP/TGA/P?M/PNG (opcional):**

- GIMP: GNU Image Manipulation Program. Pode ser obtida gratuitamente. http://www.gimp.org/
- Paint Shop Pro: Programa comercial antigo. O site oficial de PSP é http://www.corel. com/

#### **4.2 Visualizador de vídeo quadro-a-quadro e Codecs (opcional):**

- VirtualDub visualizador
- VirtualDubMod visualizador
- FFDSHOW codecs

#### **4.3 Editor de textos e programas (opcional):**

- CEDT Crimson editor é um bom editor de programas. Você pode usar qualquer outro editor de textos.
- Notepad++ Outro editor de programas. Consegue exportar programas com formatação.
- Você também pode usar ambientes integrados de desenvolvimento IDE tais como code::blocks, CodeLite, NetBeans, Orwell Dev-C++, etc.

## **5. Teste de instalação**

#### *5.1 Teste de instalação:*

Escreva no prompt de comando: c:\diretorio>kcek

O computador deve responder:

< Recipiente KCEK.EXE. CekeikonR+OpenCV23. >

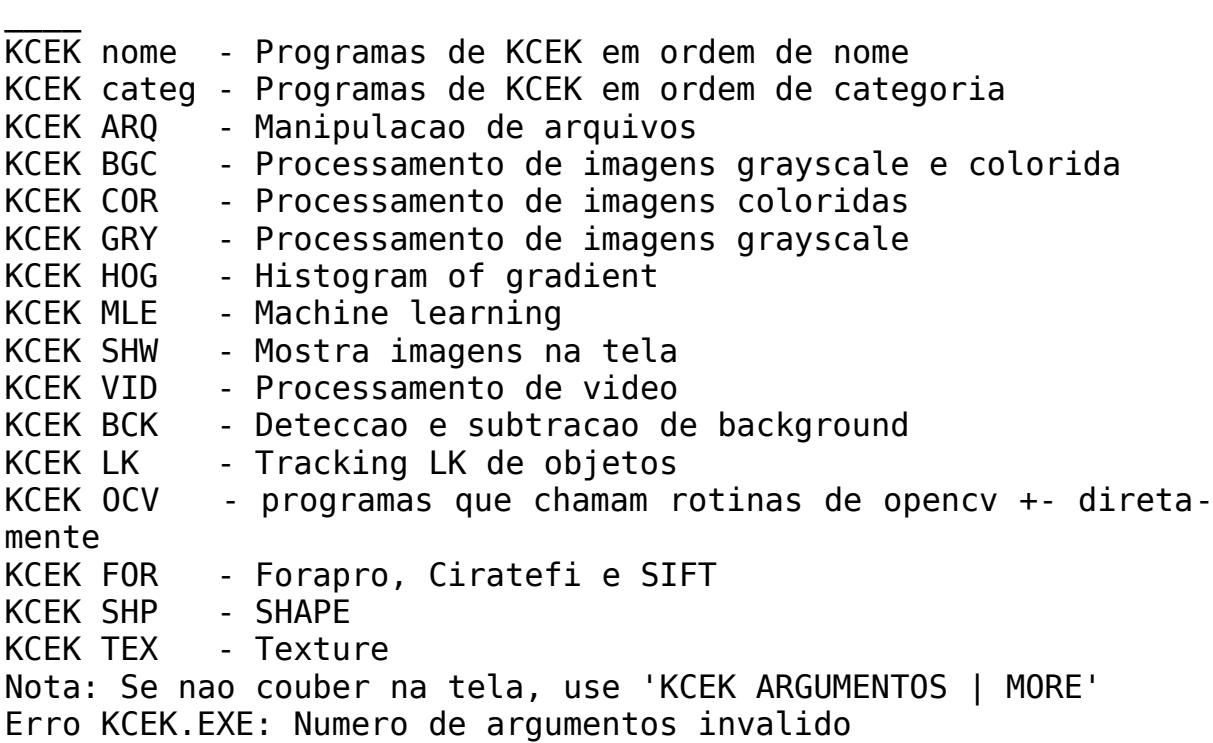

 $\overline{\phantom{a}}$  , and the contribution of the contribution of the contribution of the contribution of the contribution of the contribution of the contribution of the contribution of the contribution of the contribution of the

#### *5.2 Teste de compilação:*

Para testar se a instalação está correta, vá para o diretório c:\cekeikon5\cekeikon\samples\crt e execute:

C:\cekeikon5\cekeikon\samples\crt>compila reta -cek

Este comando pede que compile reta.cpp e linke com cekeikon5. O compilador deve gerar reta.exe. Execute-o:

C:\cekeikon5\samples\crt>reta

Deve aparecer uma janela branca com uma linha vermelha. Pode tentar compilar e executar outros programas.

#### *5.3 Compilando programas em "opencv puro":*

Os códigos fontes dos exemplos de OpenCV encontram-se no diretório c:\cekeikon5\ OpenCV\sources\samples. Os exemplos de opencv em .CPP ou .C podem ser compilados e linkados com a biblioteca OpenCV com o comando: C:\diretorio>compila nomeprog.c -ocv

#### *5.5 Teste de instalação FreeGlut/OpenGL:*

FreeGlut/OpenGL são bibliotecas usadas para Computação Gráfica. Para testar se a instalação está correta, vá para o diretório abaixo e execute: C:\cekeikon5\cekeikon\samples\opengl>compila hello -cek -ogl

significa compile hello.cpp e linke com Cekeikon5/FreeGlut/OpenGL. O compilador deve gerar hello.exe. Execute-o: C:\cekeikon5\cekeikon\samples\opengl>hello

O programa deve mostrar um quadrado branco.

Se quiser que o programa rode sem estar atrelado ao prompt de comando, compile: C:\cekeikon5\ceiekon\samples\opengl>compila hello -cek -ogl win

*5.6 Teste de compilação OpenMP:*

*5.7 Teste de compilação multi-thread:*

*5.8 Teste de compilação FLTK:*